# Konfigurationsbeispiel für UCS-Uplink-Ethernet-Verbindung J.

### Inhalt

[Einführung](#page-0-0) [Voraussetzungen](#page-0-1) [Anforderungen](#page-0-2) [Verwendete Komponenten](#page-0-3) **[Konventionen](#page-1-0)** [Konfigurieren](#page-1-1) [Netzwerkdiagramm](#page-1-2) [1. Uplink-Ethernet-Ports konfigurieren](#page-2-0) [2. Deaktivieren Sie den Uplink-Ethernet-Port.](#page-3-0) [Überprüfen](#page-5-0) [Fehlerbehebung](#page-5-1) [Zugehörige Informationen](#page-6-0)

### <span id="page-0-0"></span>**Einführung**

Jedes Cisco Unified Computing System (UCS) stellt Ports bereit, die entweder als Server- oder Uplink-Ports konfiguriert werden können. Ports sind nicht für eine bestimmte Verwendung reserviert. Sie müssen konfiguriert werden. Sie können Erweiterungsmodule hinzufügen, um die Anzahl der Uplink-Ports auf dem Fabric Interconnect zu erhöhen.

Erstellen Sie LAN- und SAN-Pin-Gruppen, um den Datenverkehr von Servern an einen bestimmten Uplink-Port anzuheften.

### <span id="page-0-1"></span>Voraussetzungen

### <span id="page-0-2"></span>Anforderungen

Cisco empfiehlt, dass Sie sich vor der Durchführung dieser Aufgabe mit UCS-Software und - Hardware auskennen.

#### <span id="page-0-3"></span>Verwendete Komponenten

Die Informationen in diesem Dokument basieren auf dem Cisco UCS.

Die Informationen in diesem Dokument wurden von Geräten in einer bestimmten Laborumgebung erstellt. Alle in diesem Dokument verwendeten Geräte haben mit einer Standardkonfiguration begonnen. Wenn Ihr Netzwerk in Betrieb ist, stellen Sie sicher, dass Sie die potenziellen

### <span id="page-1-0"></span>Konventionen

Weitere Informationen zu Dokumentkonventionen finden Sie in den [Cisco Technical Tips](//www.cisco.com/en/US/tech/tk801/tk36/technologies_tech_note09186a0080121ac5.shtml) [Conventions](//www.cisco.com/en/US/tech/tk801/tk36/technologies_tech_note09186a0080121ac5.shtml) (Technische Tipps zu Konventionen von Cisco).

## <span id="page-1-1"></span>**Konfigurieren**

Cisco UCS Fabric Interconnects bieten folgende Port-Typen:

- Server-Ports Server-Ports verwalten den Datenverkehr zwischen dem Fabric Interconnect und den Adapterkarten auf den Servern.Sie können Serverports nur auf dem festen Portmodul konfigurieren. Erweiterungsmodule unterstützen keine Server-Ports.
- Uplink-Ethernet-Ports Uplink-Ethernet-Ports werden mit externen LAN-Switches verbunden. An das Netzwerk gebundener Ethernet-Datenverkehr wird an einen dieser Ports gebunden.Sie können Uplink-Ethernet-Ports entweder auf dem festen Modul oder einem Erweiterungsmodul konfigurieren.
- Uplink-Fibre-Channel-Ports Uplink-Fibre-Channel-Ports sind mit externen SAN-Switches verbunden. An das Netzwerk gebundener Fibre Channel-Datenverkehr wird an einen dieser Ports gebunden.Sie können Uplink-Fibre-Channel-Ports nur auf einem Erweiterungsmodul konfigurieren. Das feste Modul enthält keine Uplink-Fibre Channel-Ports.

Diese Aufgabe beschreibt nur eine Methode, die zum Konfigurieren von Ports verfügbar ist. Sie können Ports auch über ein Kontextmenü oder über die Registerkarte Allgemein für den Port konfigurieren.

#### <span id="page-1-2"></span>Netzwerkdiagramm

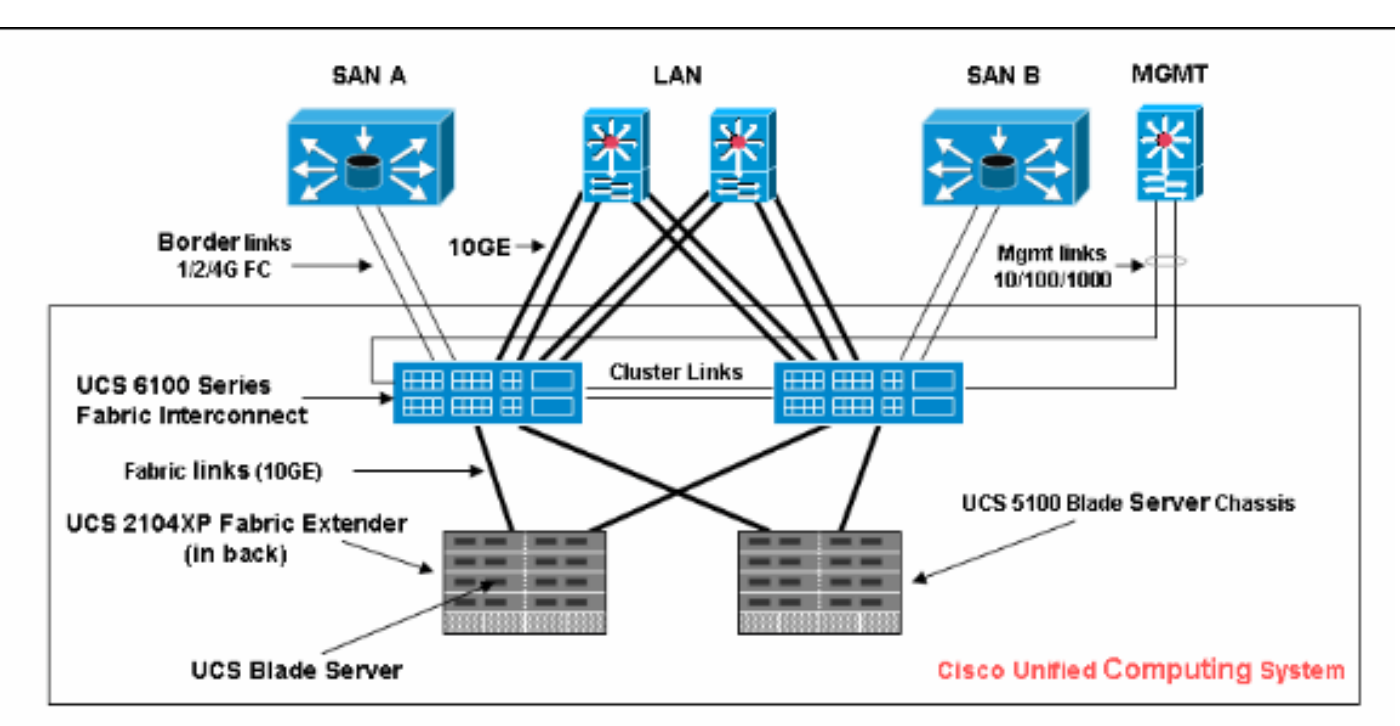

Dies ist eine typische Topologie für das Cisco UCS:

Uplink-Ports werden auch als Randverbindungen bezeichnet.

#### <span id="page-2-0"></span>1. Uplink-Ethernet-Ports konfigurieren

Gehen Sie wie folgt vor:

- 1. Melden Sie sich bei Cisco UCS Manager an.
- 2. Klicken Sie im Navigationsbereich auf die Registerkarte Equipment (Geräte).
- 3. Erweitern Sie auf der Registerkarte Equipment (Geräte) **Fabric Interconnects > Fabric** Interconnect\_Name.
- Erweitern Sie je nach Standort der Ports, die Sie konfigurieren möchten, eine der folgenden 4. Optionen:Festes ModulErweiterungsmodul
- Wählen Sie einen oder mehrere der Ports unter dem Knoten Unconfigured Ports (Nicht 5. konfigurierte Ports) aus.
- 6. Ziehen Sie den bzw. die ausgewählten Ports, und legen Sie sie im Knoten Uplink Ethernet Ports ab.Die Ports, die als Uplink-Ethernet-Ports konfiguriert werden sollen, werden aus dem Ordner Unconfigured Ports (Nicht konfigurierte Ports) entfernt und dem Ordner Uplink Ethernet Ports (Uplink-Ethernet-Ports) hinzugefügt.

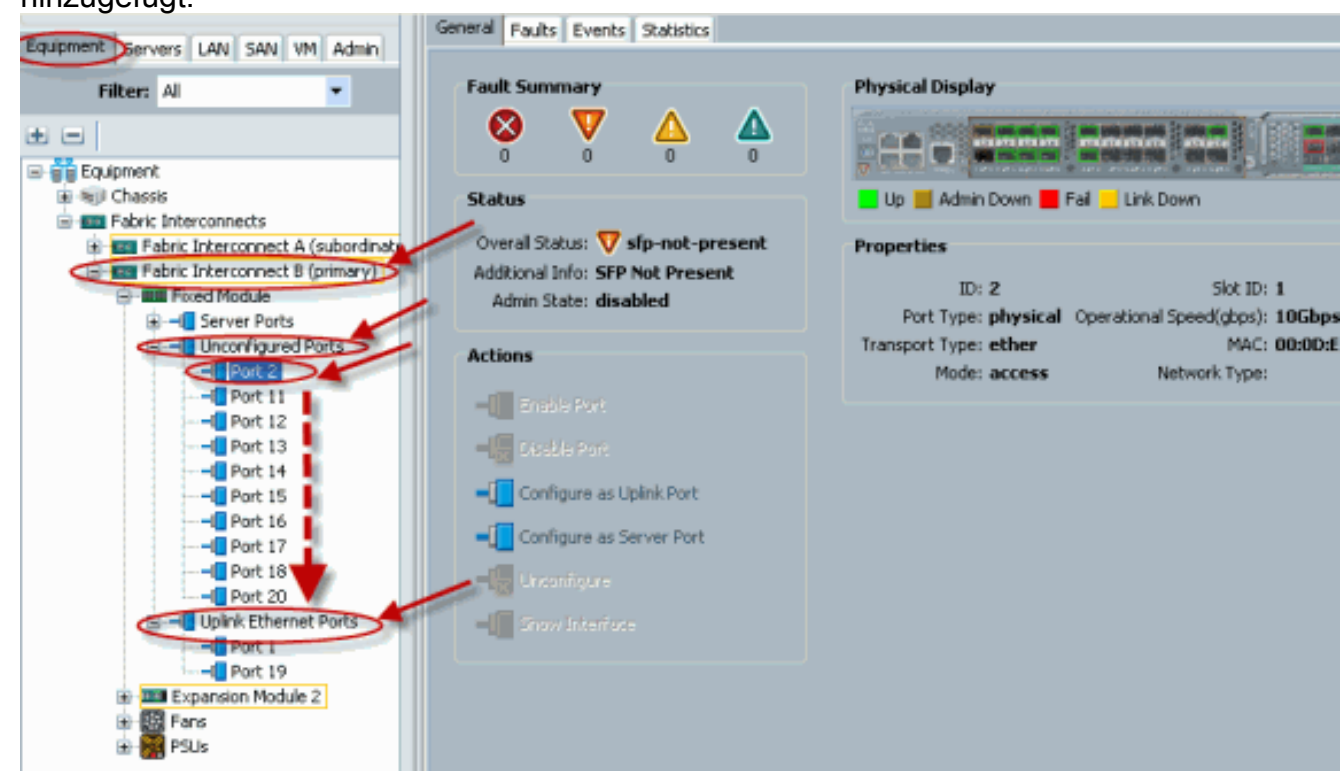

Wie gezeigt, wurde ein Uplink-Ethernet-Port erfolgreich konfiguriert. Klicken Sie auf 7.OK.

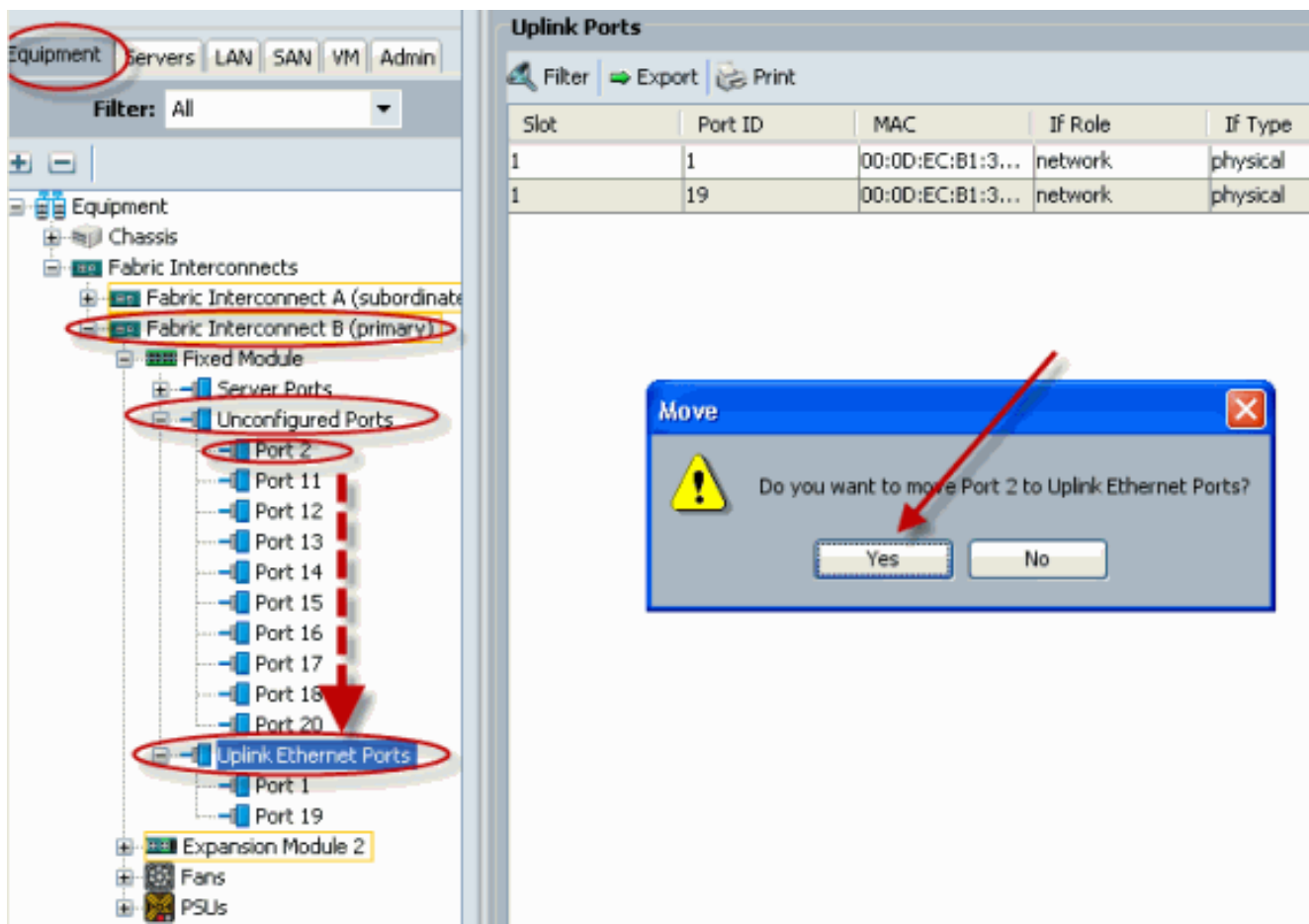

Stellen Sie sicher, dass der neue Uplink-Ethernet-Port physisch mit dem Upstream-LAN-8. Switch verbunden ist und die richtigen VLANs konfiguriert

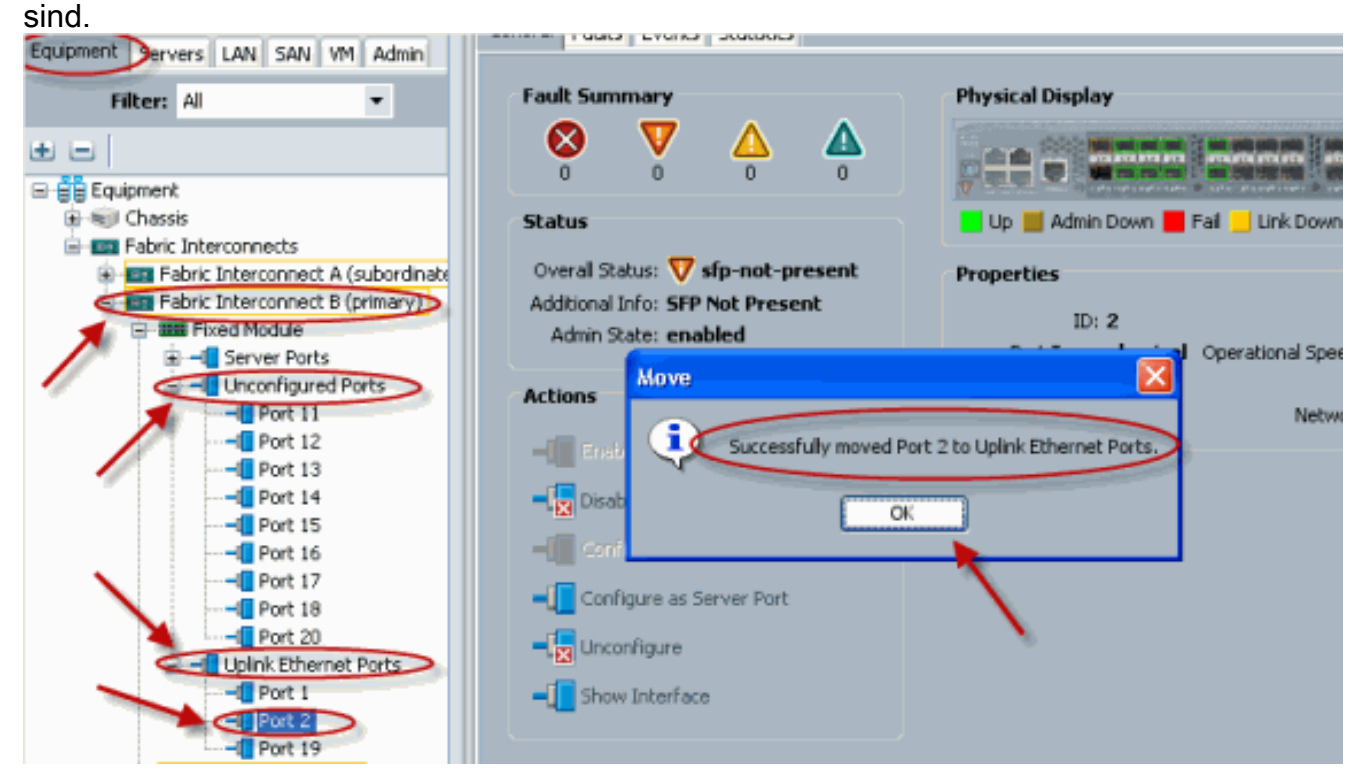

### <span id="page-3-0"></span>2. Deaktivieren Sie den Uplink-Ethernet-Port.

Gehen Sie wie folgt vor:

1. Melden Sie sich bei Cisco UCS Manager an.

- 2. Klicken Sie im Navigationsbereich auf die Registerkarte Equipment (Geräte).
- 3. Erweitern Sie auf der Registerkarte Equipment (Geräte) **Fabric Interconnects > Fabric** Interconnect\_Name.
- Erweitern Sie je nach Standort der Ports, für die Sie die Konfiguration aufheben möchten, 4. eine der folgenden Optionen:Festes ModulErweiterungsmodul
- 5. Wählen Sie einen oder mehrere der Ports im Uplink Ethernet Ports-Ordner aus.
- 6. Ziehen Sie den oder die ausgewählten Ports, und legen Sie sie im Ordner Unconfigured Ports (Nicht konfigurierte Ports) ab.

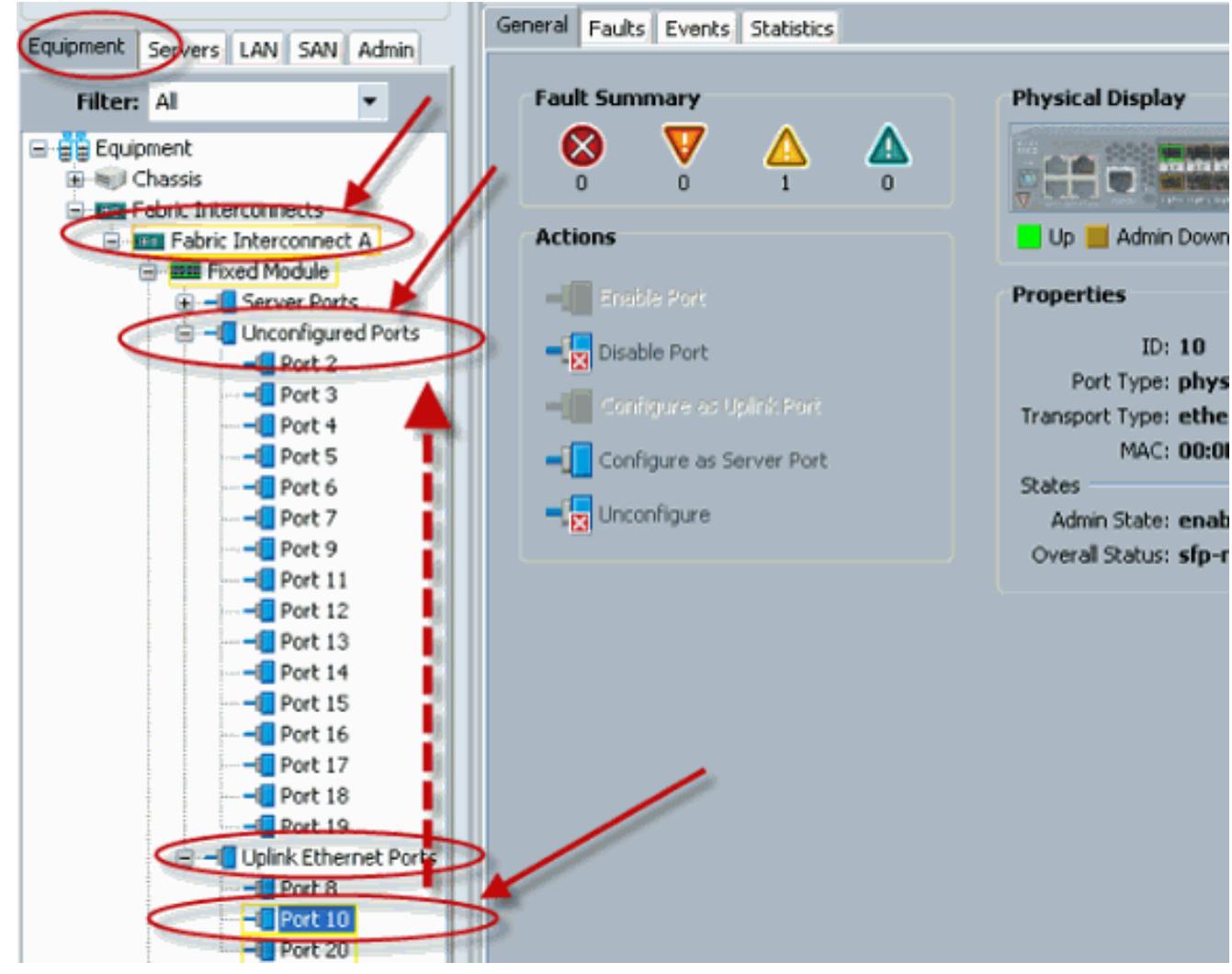

7. Klicken Sie zur Bestätigung auf Ja.

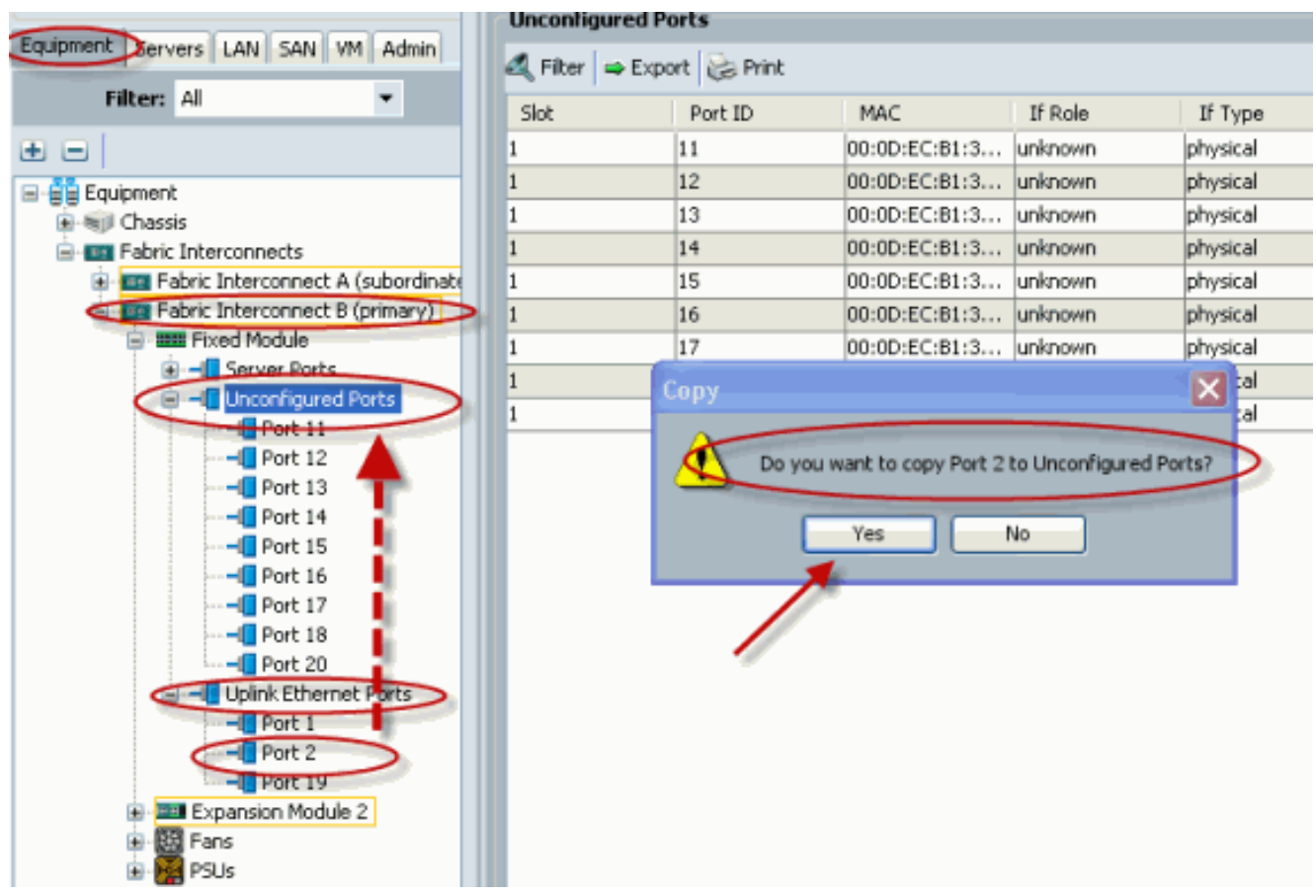

Wie gezeigt, haben Sie einen Uplink-Ethernet-Port erfolgreich 8. deaktiviert.

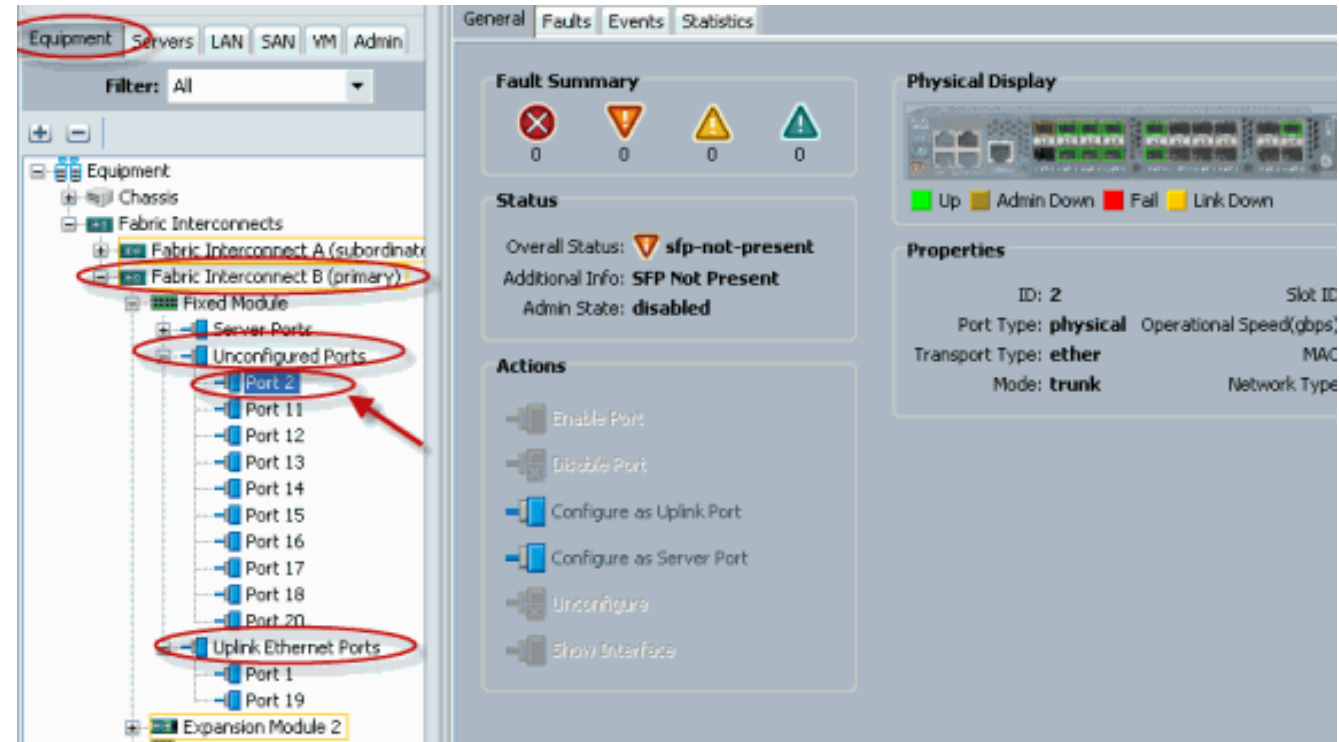

# <span id="page-5-0"></span>**Überprüfen**

Für diese Konfiguration ist derzeit kein Überprüfungsverfahren verfügbar.

## <span id="page-5-1"></span>**Fehlerbehebung**

Für diese Konfiguration sind derzeit keine spezifischen Informationen zur Fehlerbehebung verfügbar.

## <span id="page-6-0"></span>Zugehörige Informationen

• [Technischer Support und Dokumentation - Cisco Systems](//www.cisco.com/cisco/web/support/index.html?referring_site=bodynav)